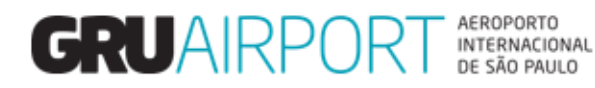

Módulo Atendimento ao Cliente

# Manual CMS

# Solicitação de Serviço - CAC Manifestação do cliente

# **SUMÁRIO**

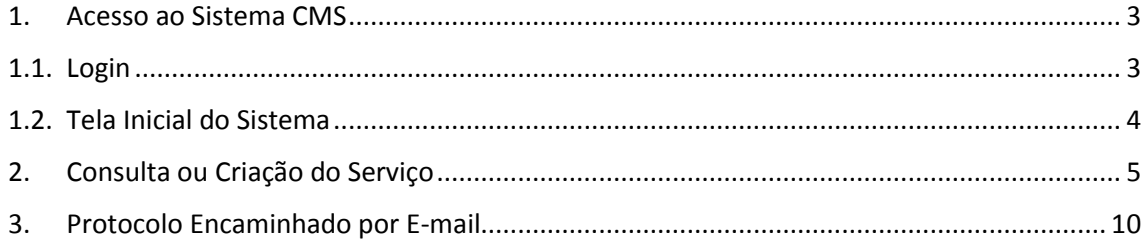

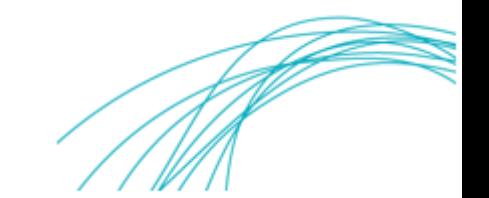

#### <span id="page-2-1"></span><span id="page-2-0"></span>**1. Acesso ao Sistema CMS**

#### **1.1. Login**

Para consultar ou criar a Solicitação do Serviço é necessário clicar em LOGIN no CMS e inserir seu usuário e senha conforme imagens abaixo:

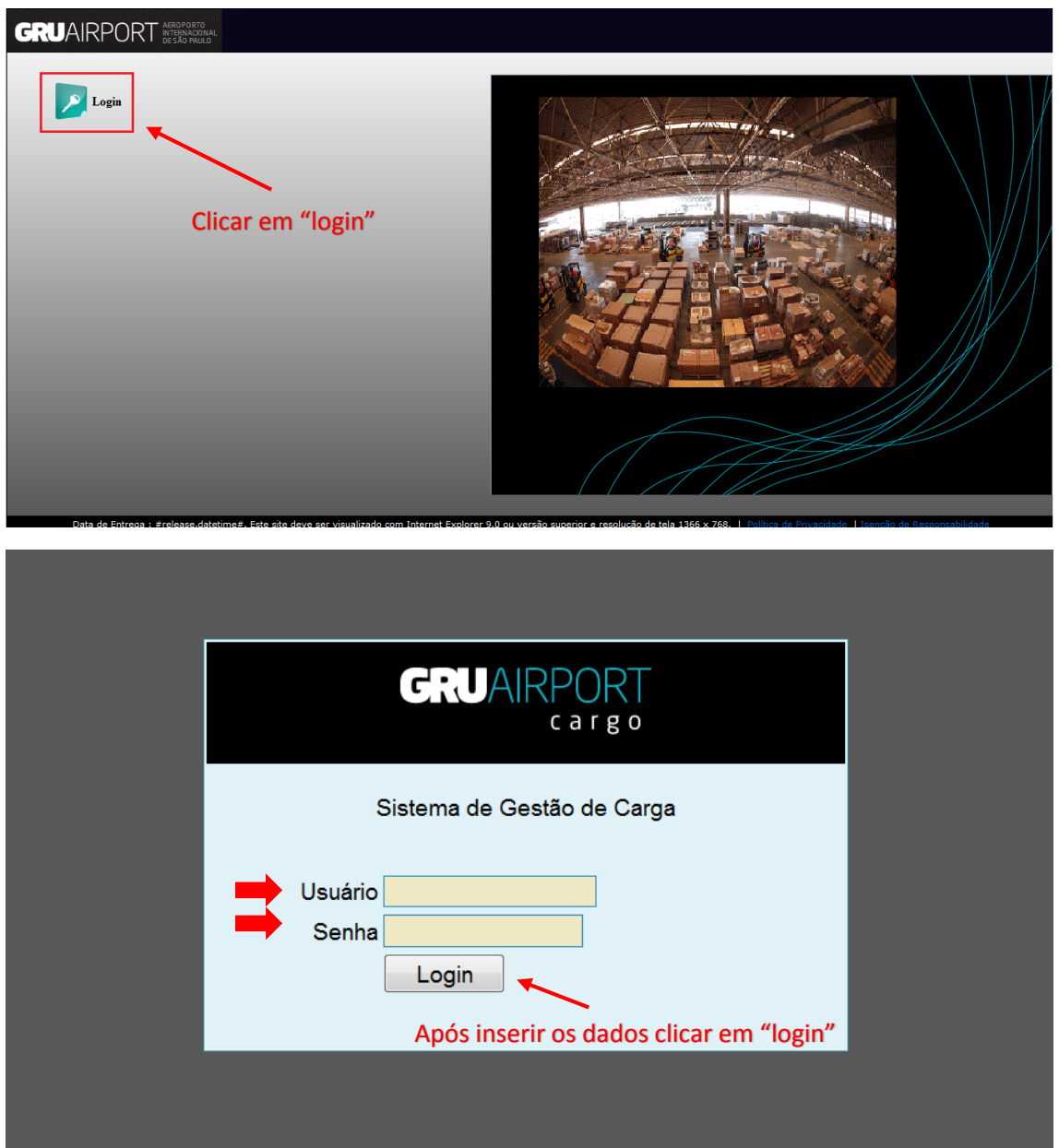

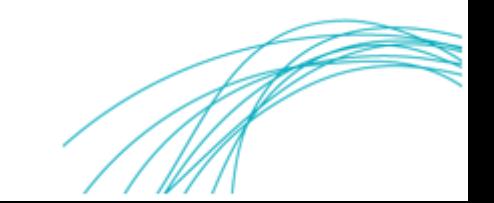

#### <span id="page-3-0"></span>**1.2. Tela Inicial do Sistema**

A tela abaixo será apresentada pelo sistema.

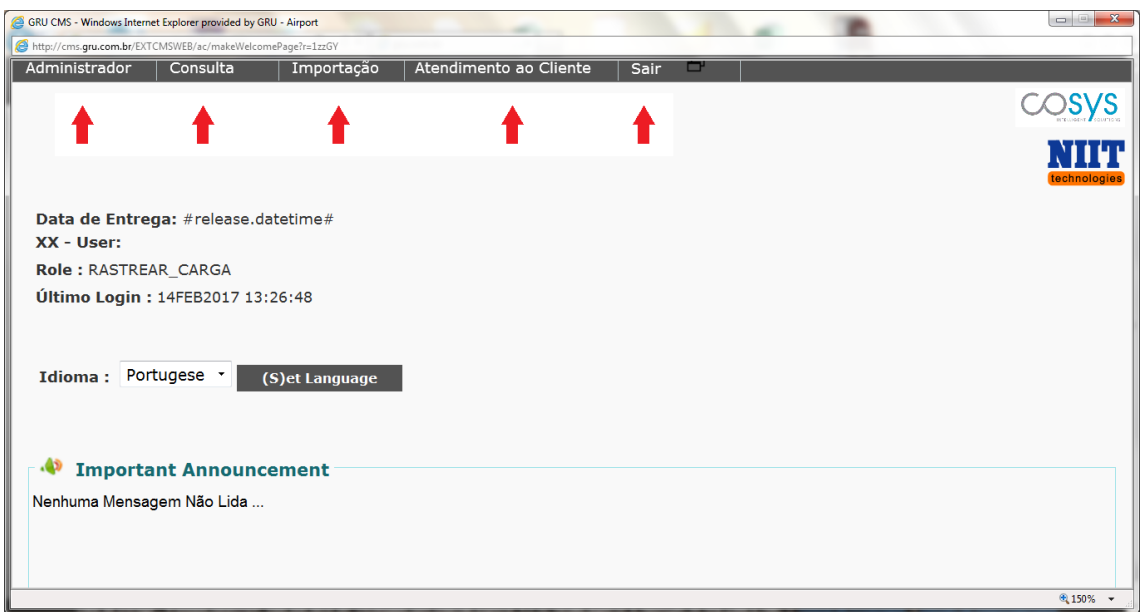

Você poderá observar todos os módulos de trabalho disponíveis no CMS:

Consulta Sair Importação

Administrador **Atendimento ao Cliente** 

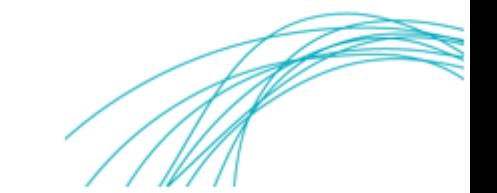

#### <span id="page-4-0"></span>**2. Consulta ou Criação do Serviço**

## **2.1. Consulta ou Criação da Solicitação de Serviço de Manifestação do cliente**

Faça o seguinte caminho para consultar ou criar a Solicitação do Serviço: ATENDIMENTO AO CLIENTE > SOLICITAÇÃO DE SERVIÇO e então clique na opção desejada.

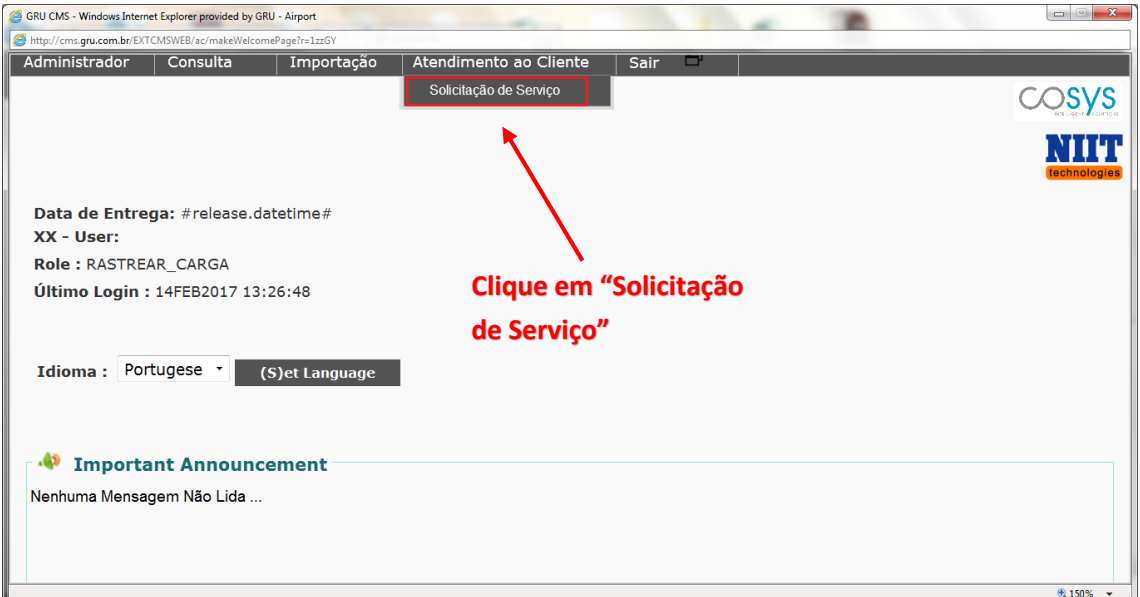

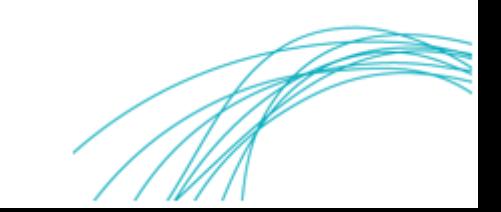

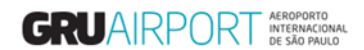

#### **2.1.1. Consulta**

Clique em "**Consultar**" para verificar o status dos serviços já criados.

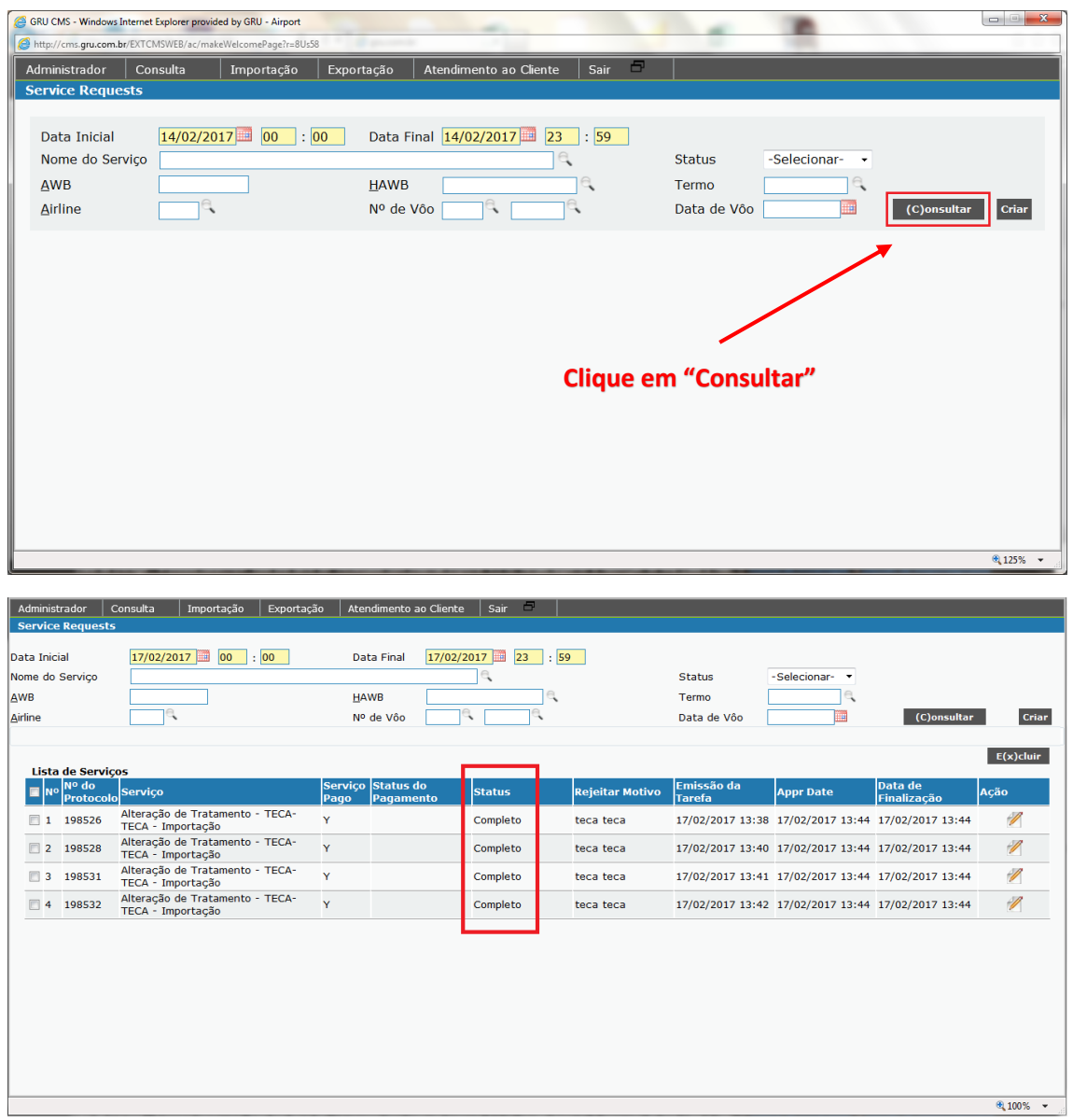

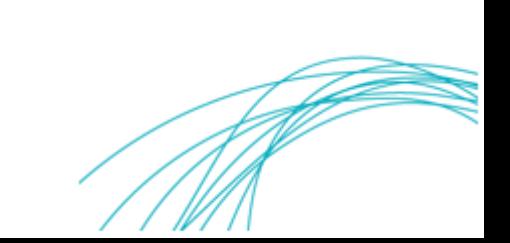

#### **2.1.2. Criar Solicitação de Serviço**

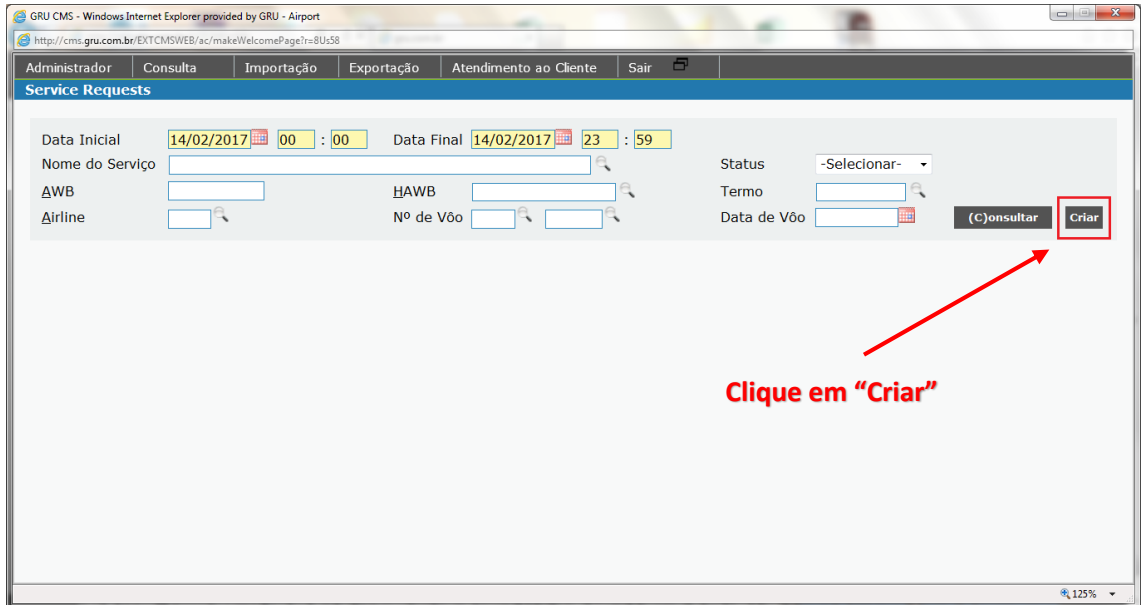

Clique em "**Criar**" para solicitar um novo serviço.

Busque o tipo de serviço MANIFESTAÇÃO DO CLIENTE - RECLAMAÇÃO – EXPORTAÇÃO ou MANIFESTAÇÃO DO CLIENTE - RECLAMAÇÃO - IMPORTAÇÃO clicando no ícone de busca (lupa) e então, na Lista de Serviços, dê dois cliques em cima do nome do serviço para selecioná-lo.

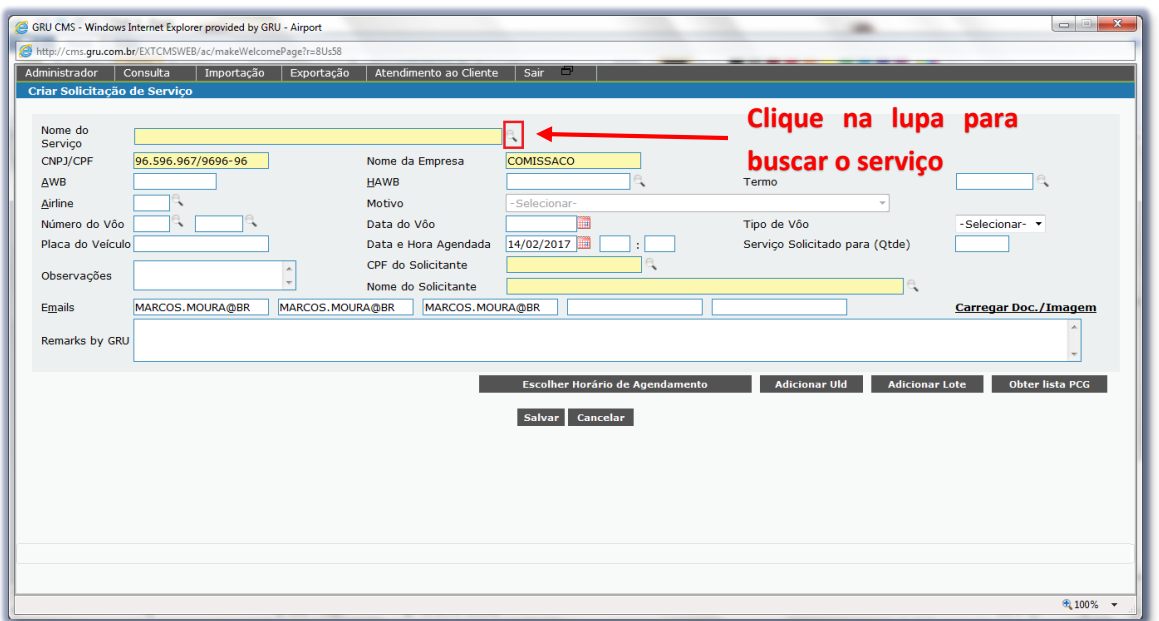

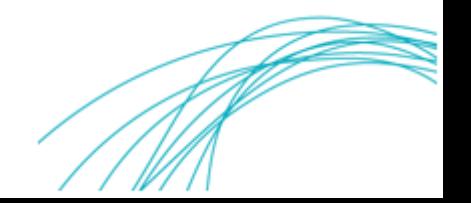

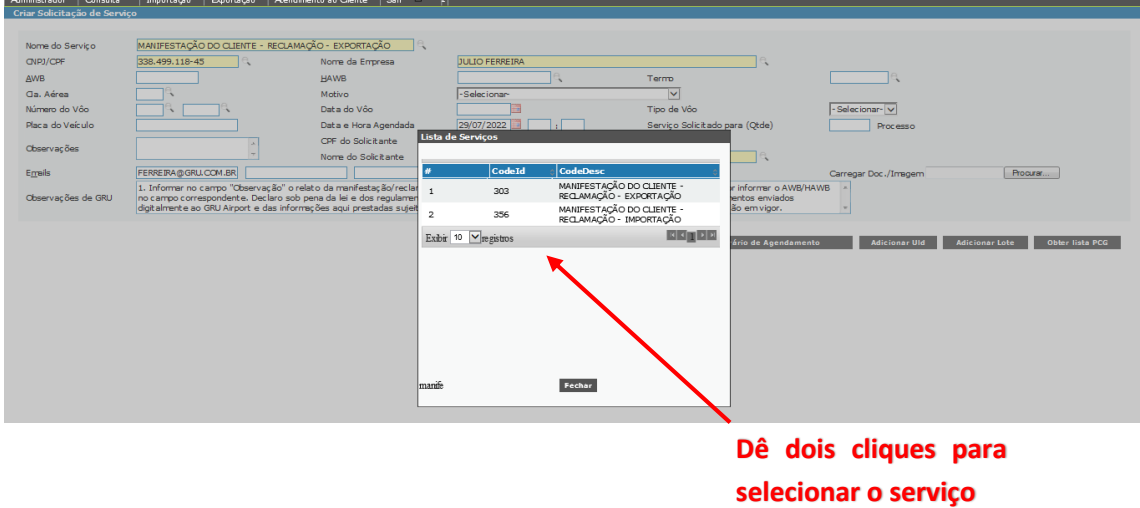

Após selecionar o serviço, o cliente deverá preencher os campos destacados em vermelho com as respectivas informações.

#### **2.1.1. Solicitação de Serviço sem Agendamento**

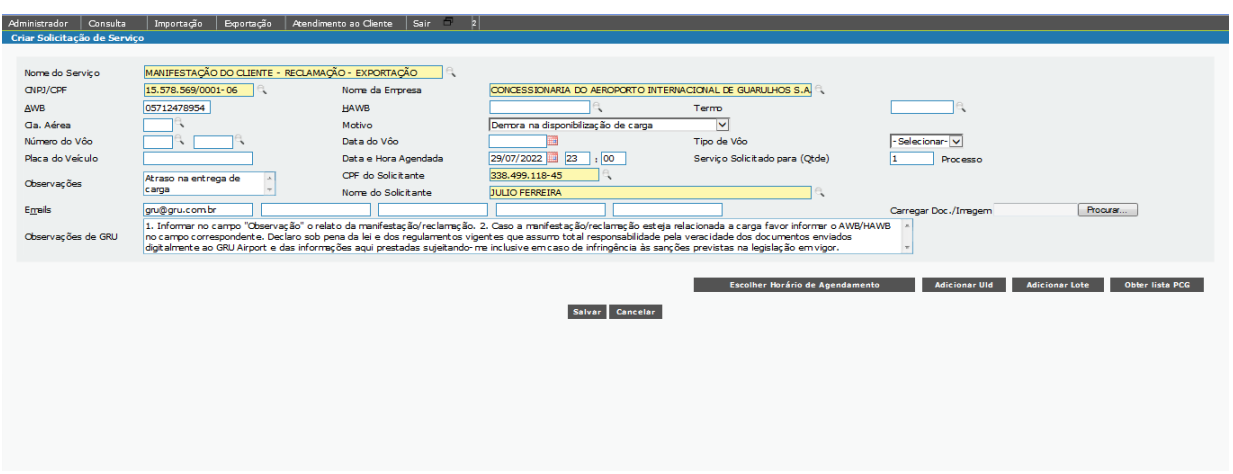

Após o carregamento do Nome do Serviço (xxxxxxx), o usuário deverá:

(1) confirmar se os dados da empresa estão corretos – Nome e CNPJ;

*\* Caso não seja a empresa, o cliente deverá clicar na lupa e alterar para o CNPJ correto.*

- (2) inserir o AWB da carga;
- (3) inserir o HAWB da carga, se houver;
- (4) inserir o número do Termo;
- (5) inserir o número do CPF do solicitante do serviço\*;

*\* Caso o solicitante do serviço não esteja cadastrado no CMS, este deverá procurar a Central de Atendimento ao Cliente para solicitar o novo cadastro. Através do e-mail [cac.cargas@gru.com.br.](mailto:cac.cargas@gru.com.br)*

(6) preencher o campo "**Data e Hora Agendada**" com o mínimo de 20 (vinte) minutos a mais do horário atual;

- (7) inserir a quantidade "01" correspondente ao parâmetro do serviço;
- (8) selecionar o "motivo" da manifestação através da lista suspensa;

(9) escrever no campo "observação" os detalhes e/ou explicação da manifestação;

(9) clicar em "**Salvar**" para concluir a solicitação.

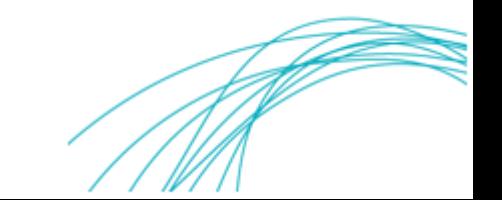

### <span id="page-9-0"></span>**3. Protocolo Encaminhado por E-mail**

O cliente receberá um e-mail informando que a solicitação de serviço foi aprovada.

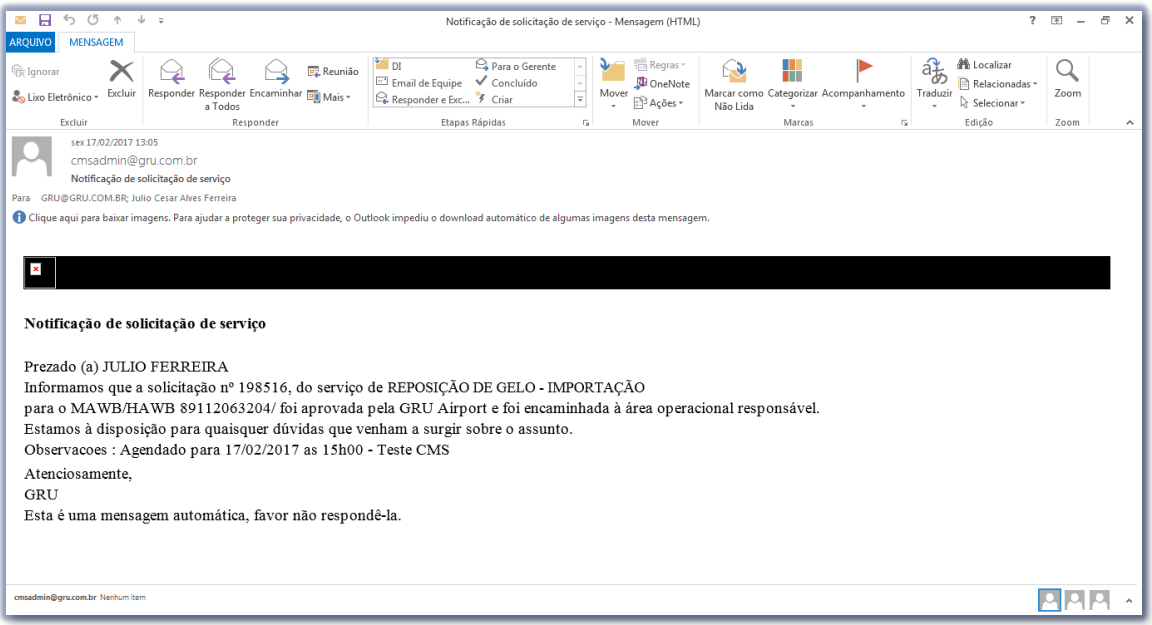

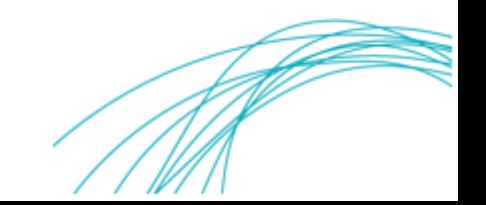